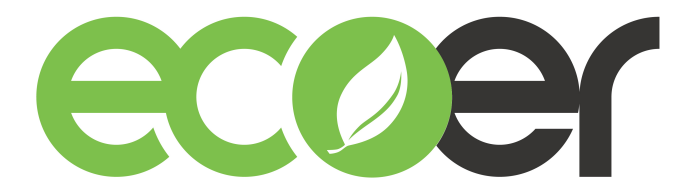

### **IoT Tool kit User Guide**

1. Be sure to turn off power supply for condensing unit prior to connect the IoT Tool Kit.

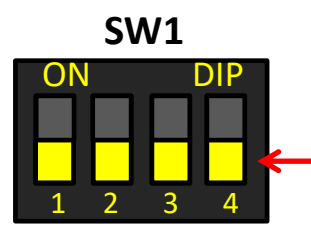

**Keep the forth of SW1 in the main control board as OFF (Factory default).**

- 2. Plug the blue connector into CN11 (IoT) terminal in the main control board of condensing unit.
- 3. Hang up and fasten Tool Kit if required.
- 4. Power on the condensing unit and check if the Tool Kit is working properly.

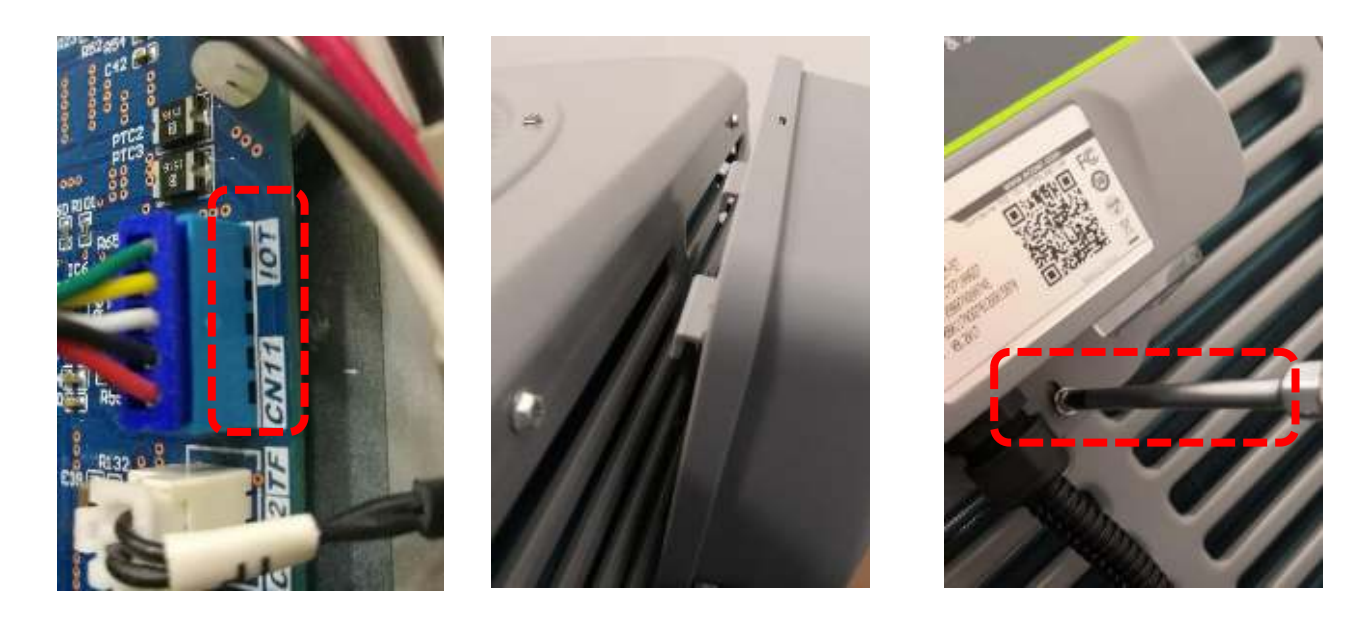

**NOTE:** Cannot use this Tool Kit to register any ecoer products by ESS App.

# **Tool Kit Status Check**

### **NOTE:**

**DO NOT set cooling or heating mode from thermostat when the Tool Kit is in activating process.**

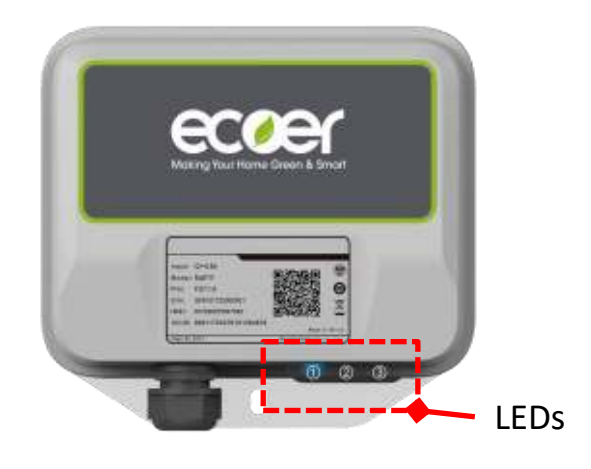

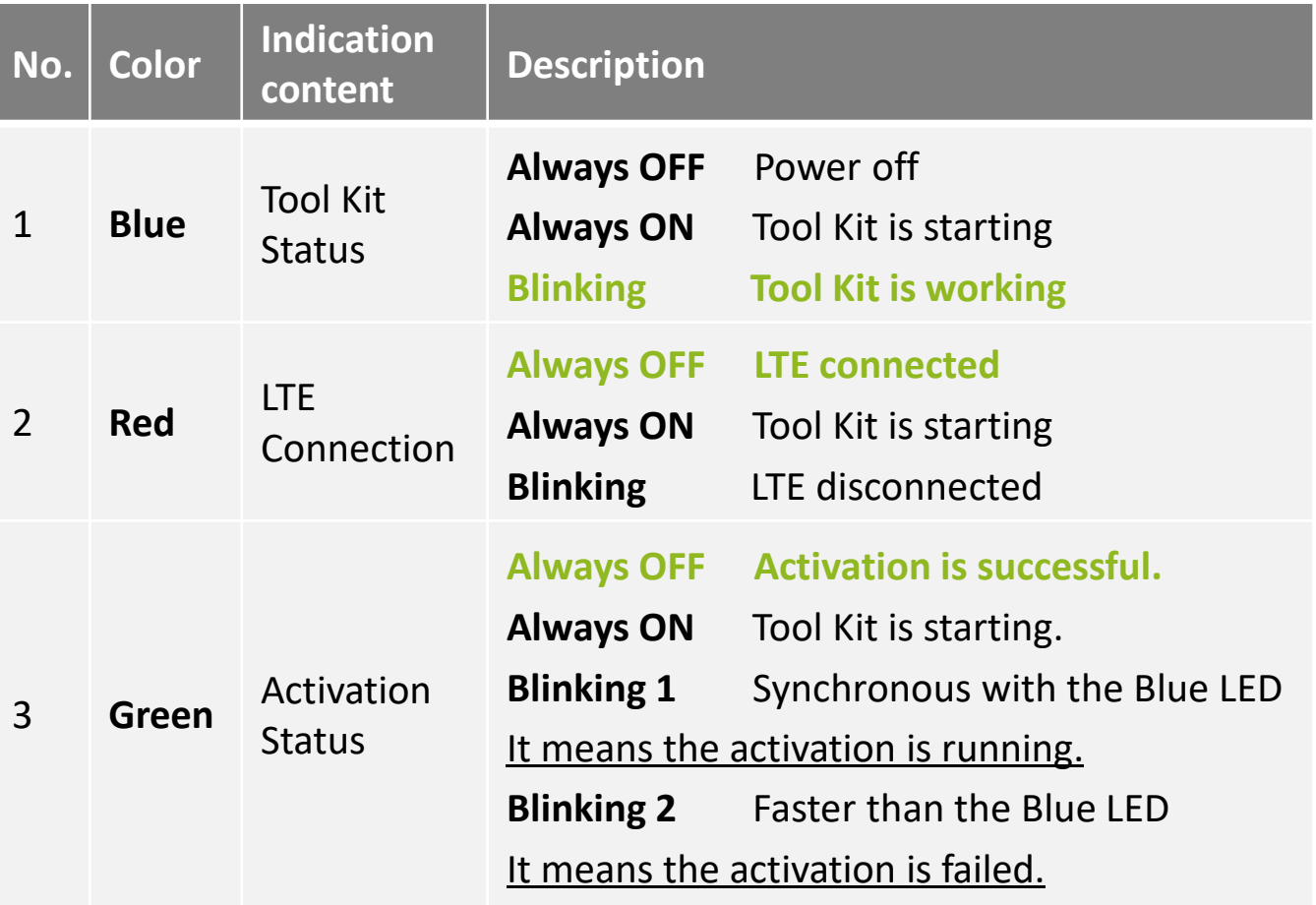

#### **REMARKS**

- The Blue and Green LED (the  $1<sup>st</sup>$  and  $3<sup>rd</sup>$ ) will flash together when the activation is running.
- The Green one will turn off after successful activation. Contact Ecoer Service Team when you meet any failure.
- The Red LED shows the LTE connection. Ignore the Red LED status when you are using this Tool Kit.

## **Monitor the data**

Follow the guide to get your monitoring permission

- 1. Send the **serial number of Tool Kit** you bought from distributor and **ecoer account** to **support@ecoer.com**
- 2. Ecoer administrator assigns the monitoring access for your ecoer account.
- 3. Check the AC List on ESS Pro App after you get the notice.

# **Upgrade Tool Kit**

Connect the power adapter, patch cord and Tool Kit as below. Power on the Tool Kit, contact Ecoer Service Team to remotely update the software.

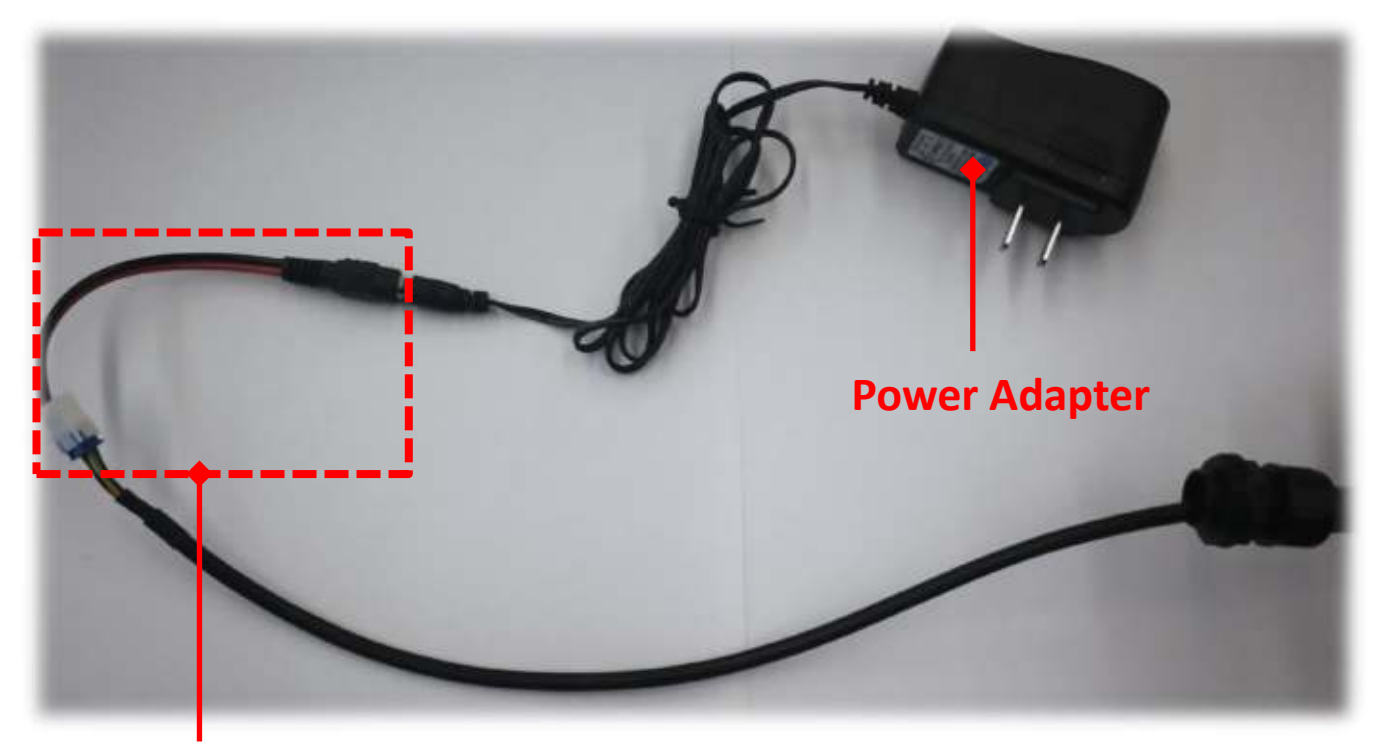

### **Patch Cord**

©2021 ECOER INC.

43671 Trade Center Place, Suite 100 Dulles, VA 20166

Tel: 703-348-2538

www.ecoer.com